# **Sourcing Director – Supplier Guide**

**rev. May 2017**

**Already registered?** Click **[here](https://solutions.sciquest.com/apps/Router/SupplierLogin?CustOrg=MIT)** to login to the MIT Lincoln Laboratory Supplier Portal.

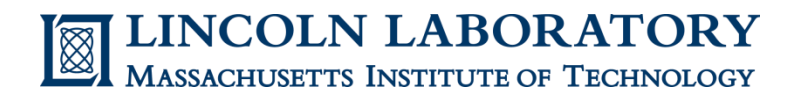

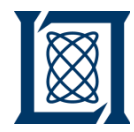

- **I. [How to Register as a New Supplier](#page-2-0)**
	- **a. [Account Creation](#page-2-0)**
	- **b. [Registration Profile](#page-6-0)**
	- **c. [Supplier Portal Navigation](#page-9-0)**
	- **d. [Searching Events](#page-10-0)**
- **II. [How to Bid on a Reverse Auction](#page-11-0)**
	- **a. [Submit Response](#page-11-0)**
	- **b. [Submit Bids](#page-22-0)** *\* NOTE: Must complete "a. Submit Response" before "b. Submit Bids"*
	- **c. [Ask a Question](#page-24-0)**
	- **d. [Monitor an Auction](#page-26-0)**

Additional questions regarding the **registration or bidding process** should be directed to **[sourcing@ll.mit.edu](mailto:sourcing@ll.mit.edu)**.

**Event-specific** questions should be directed to the Contract Specialist. See **[Ask a Question](#page-24-0)**.

<span id="page-1-0"></span>For **technical or system issues**, contact **[Jaggaer Supplier Support](https://www.jaggaer.com/service-support/supplier-support/)** at 1-800-233-1121 (option 2) or submit a **[Jaggaer Supplier Support Request](https://go.jaggaer.com/SupplierSupportRequest.html)**.

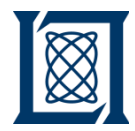

*a. Account Creation*

<span id="page-2-0"></span>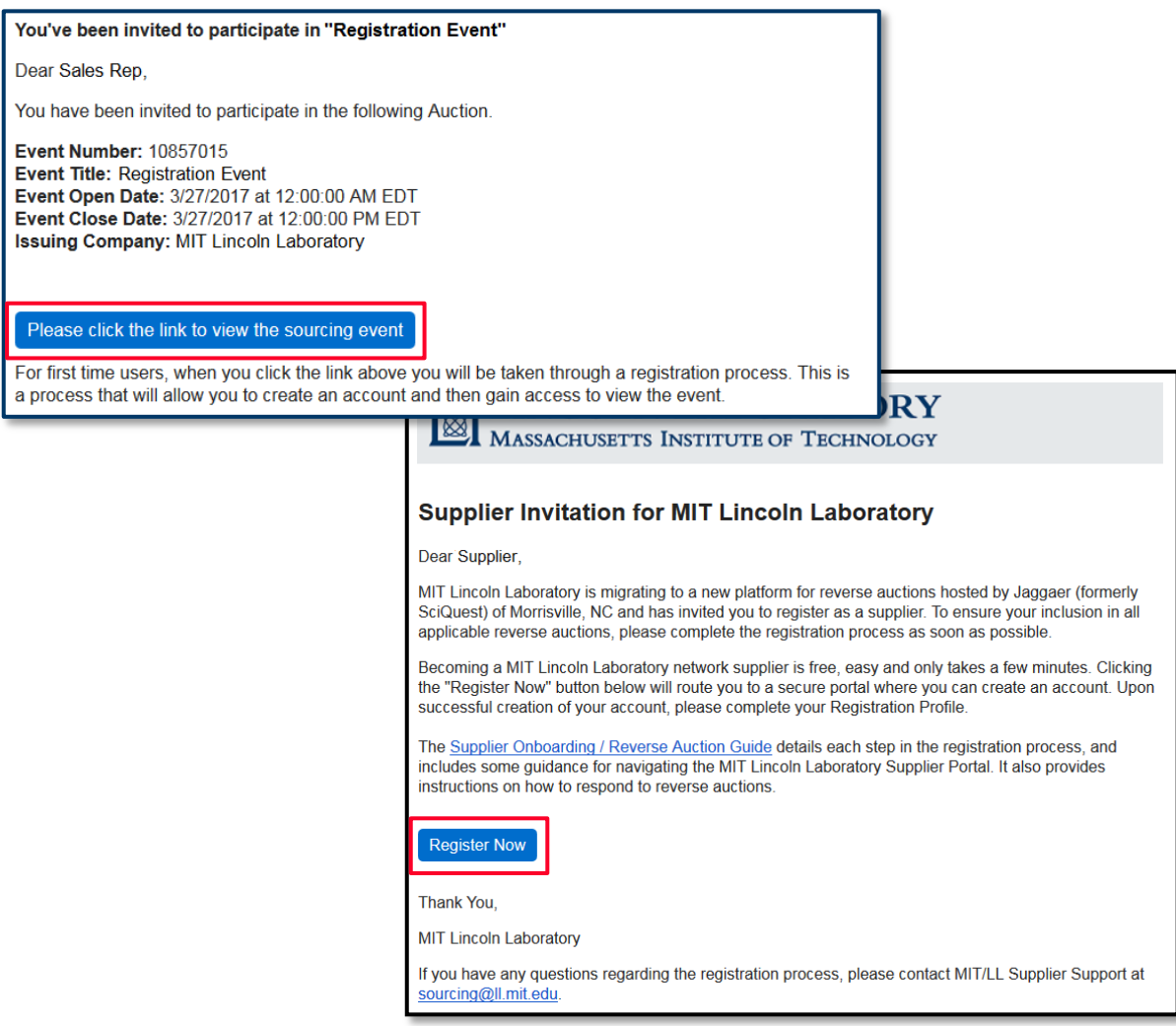

1. Click the link in your email invitation (your invitation will be similar to the examples provided here).

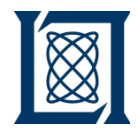

*a. Account Creation*

<span id="page-3-0"></span>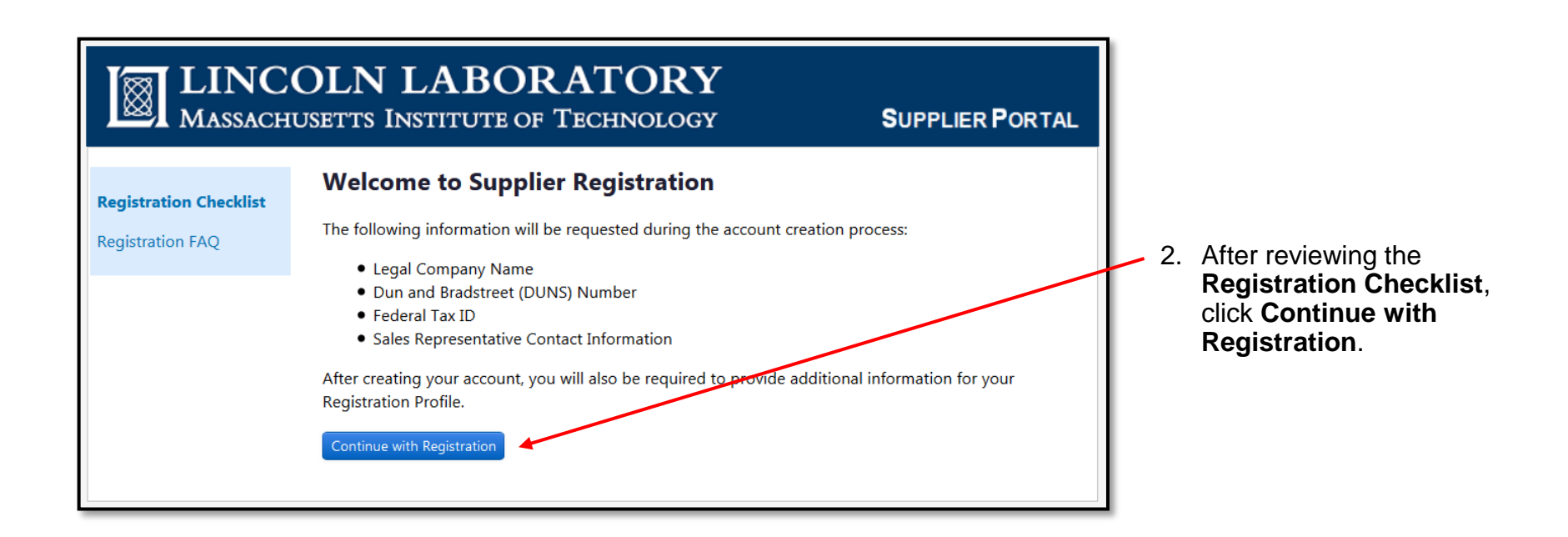

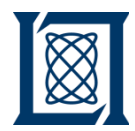

*a. Account Creation*

<span id="page-4-0"></span>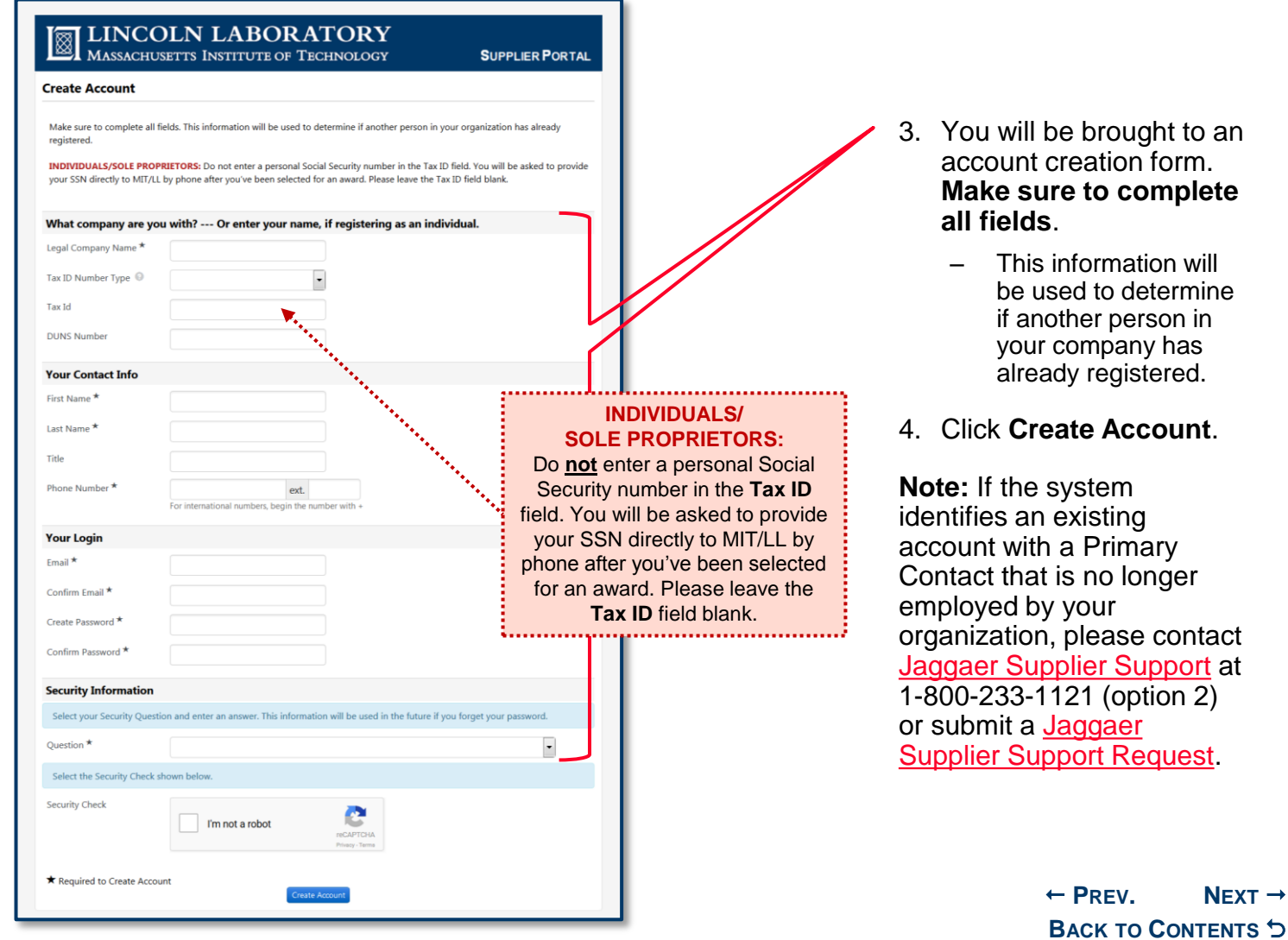

 $N$ **[EXT](#page-5-0)**  $\rightarrow$ 

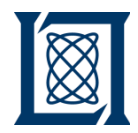

*a. Account Creation*

<span id="page-5-0"></span>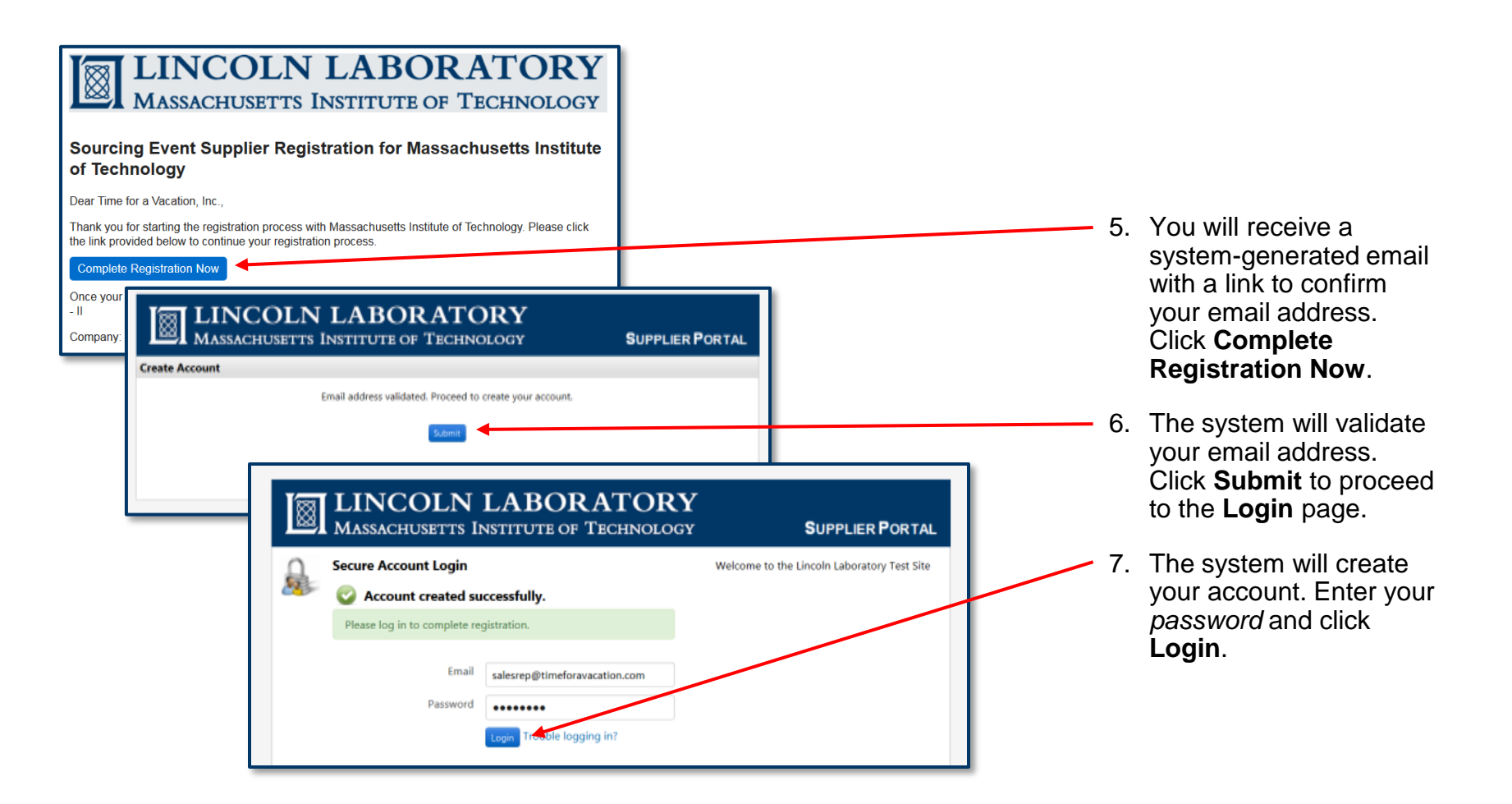

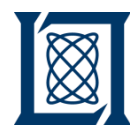

*b. Registration Profile*

<span id="page-6-0"></span>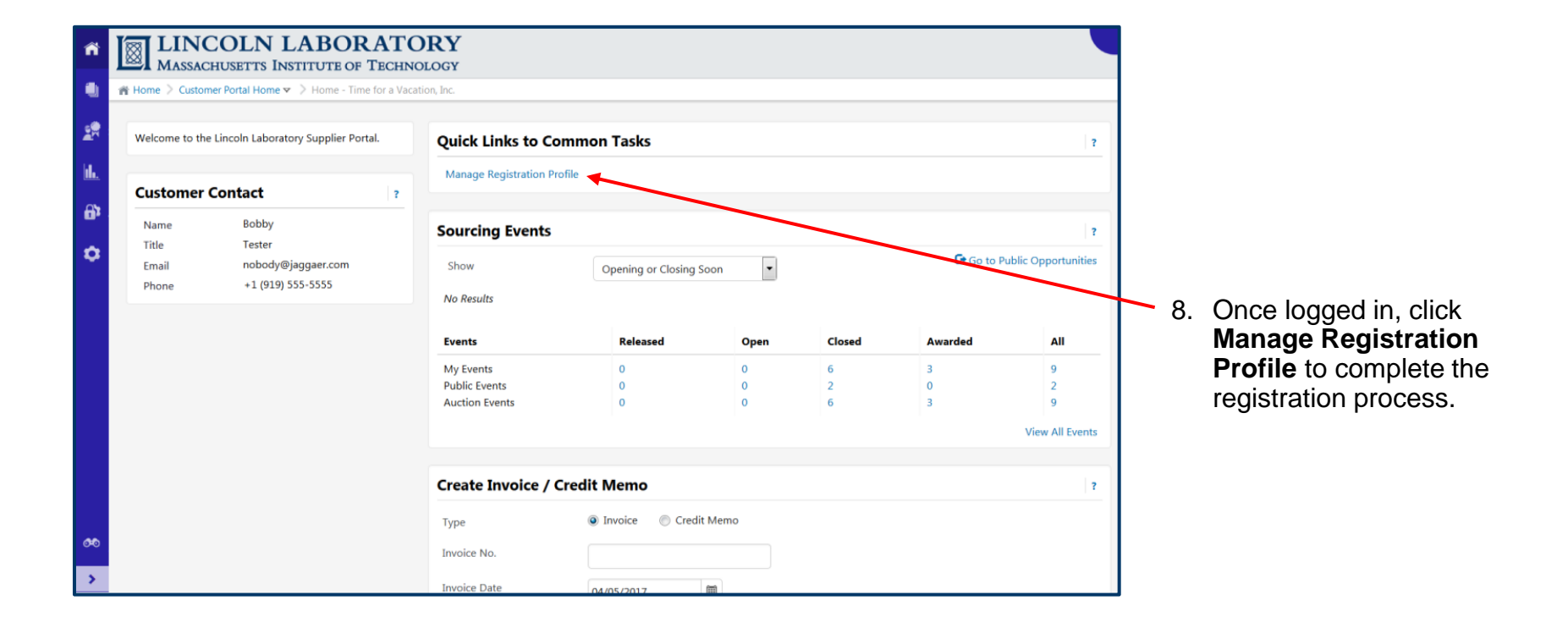

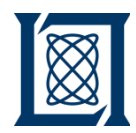

*b. Registration Profile*

<span id="page-7-0"></span>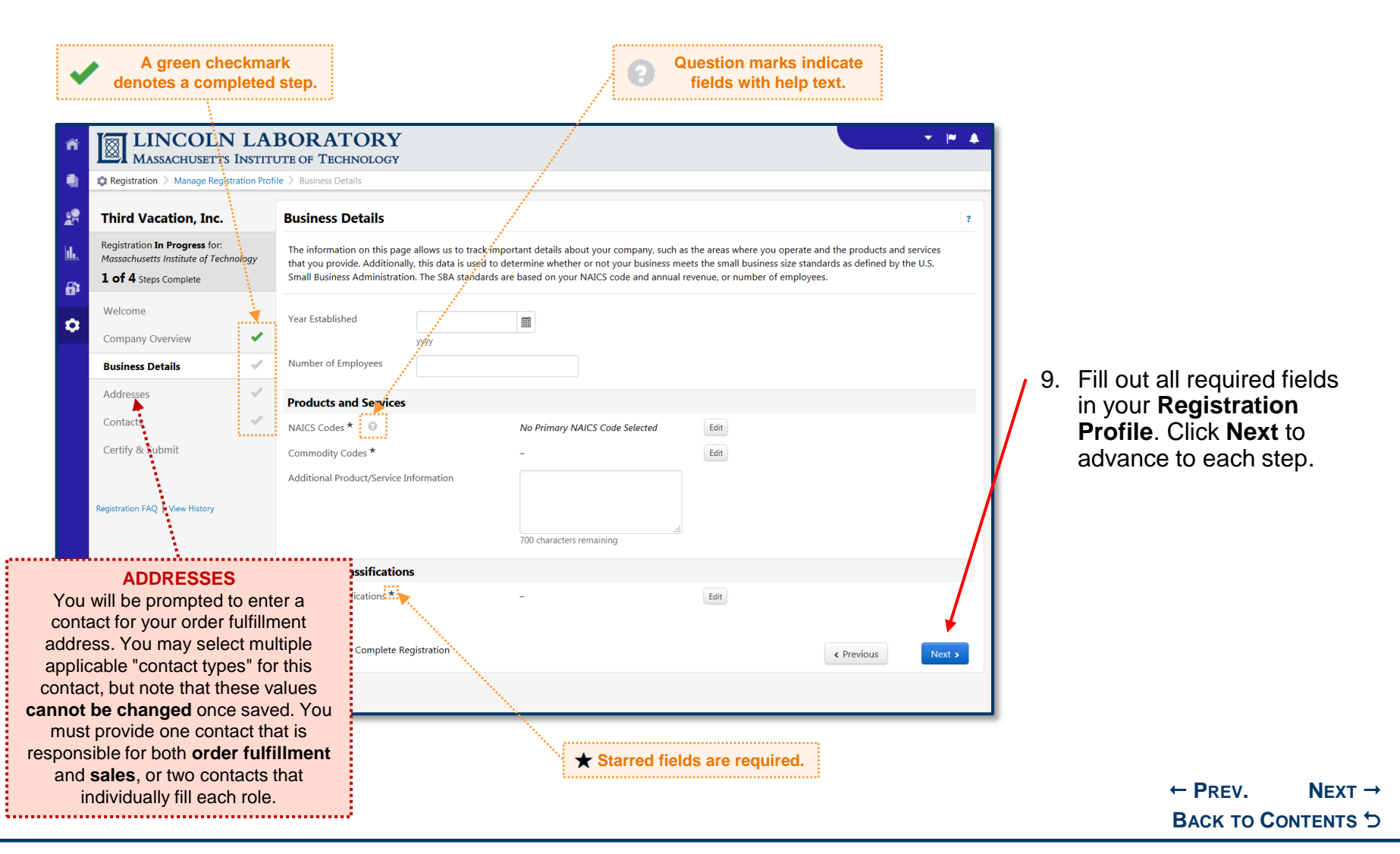

**LINCOLN LABORATORY MASSACHUSETTS INSTITUTE OF TECHNOLOGY** 

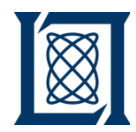

*b. Registration Profile*

<span id="page-8-0"></span>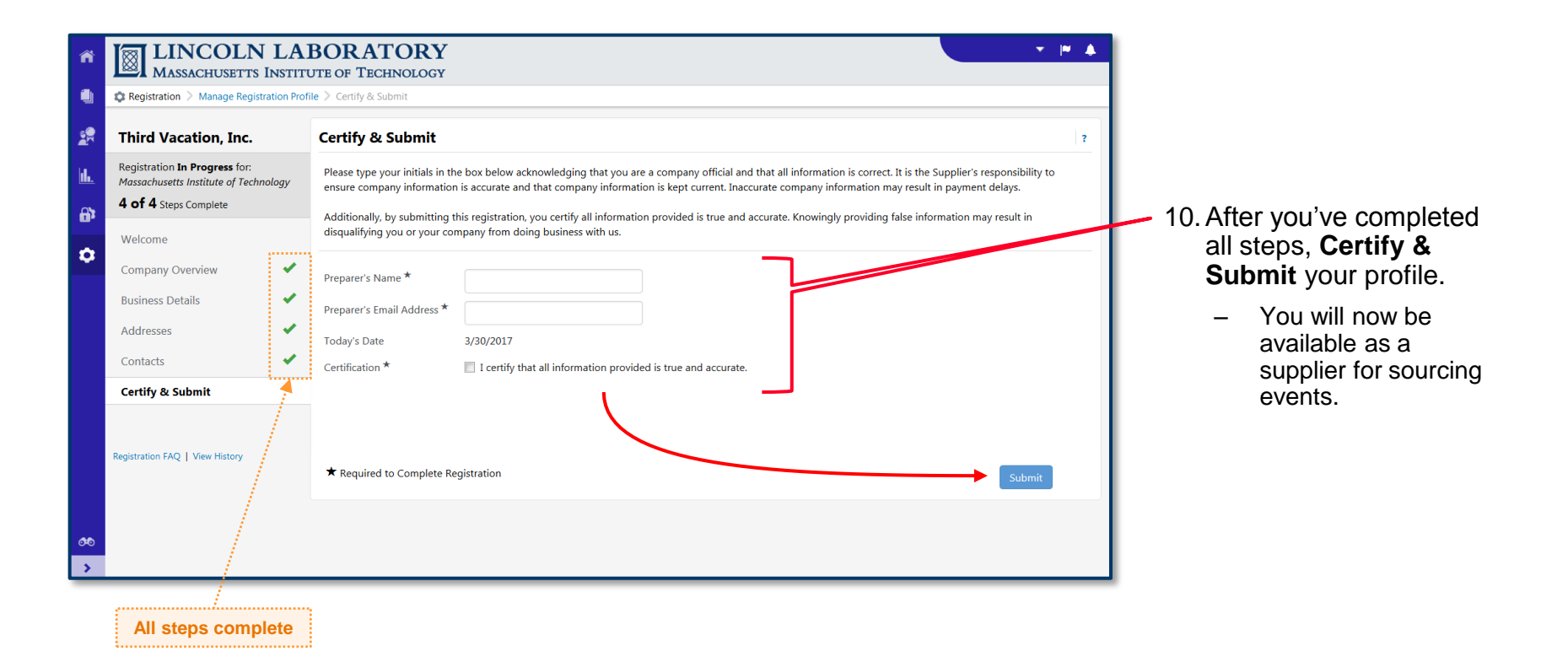

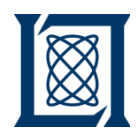

*c. Supplier Portal Navigation*

<span id="page-9-0"></span>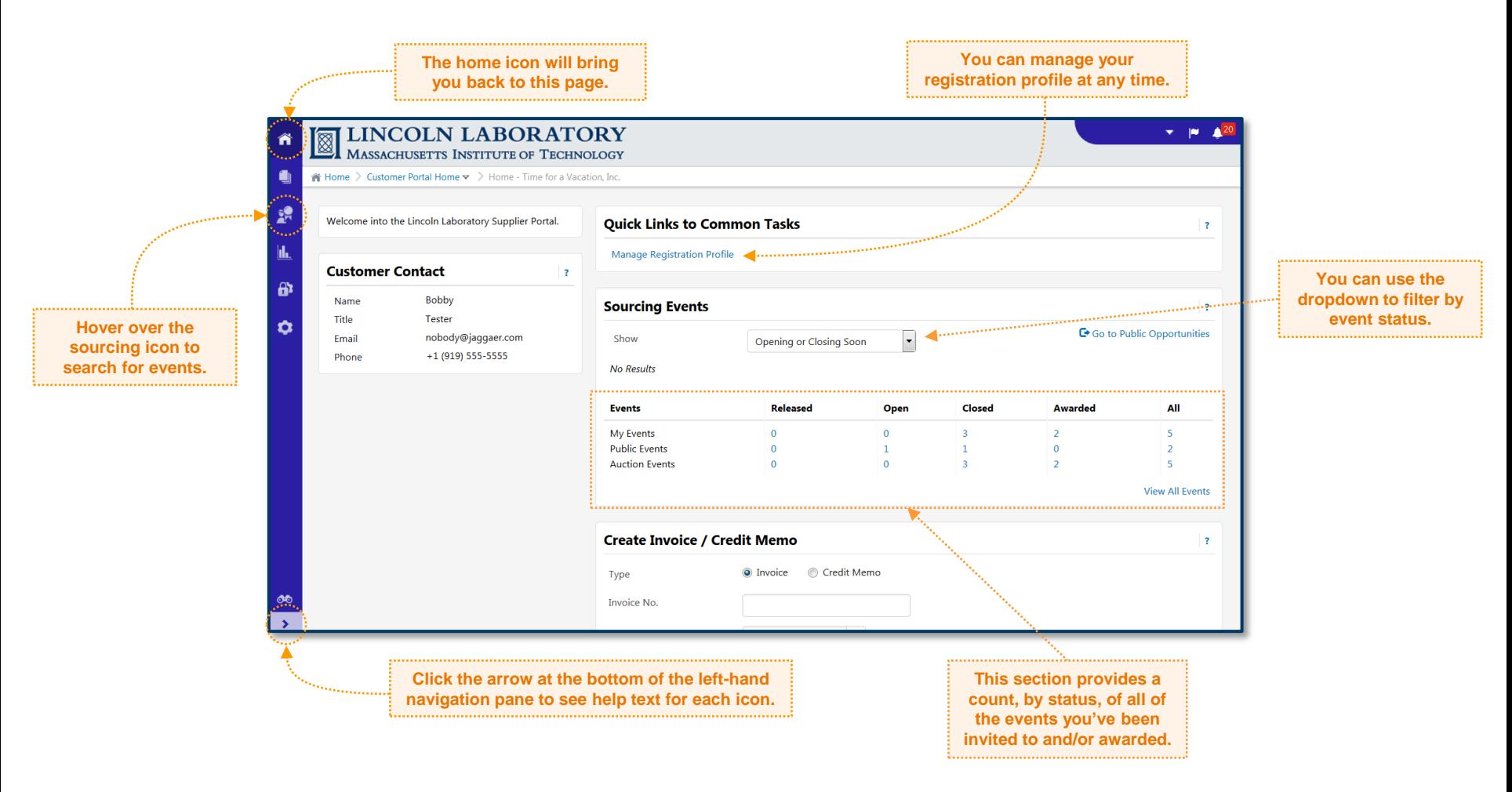

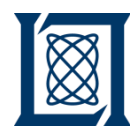

*d. Searching Events*

<span id="page-10-0"></span>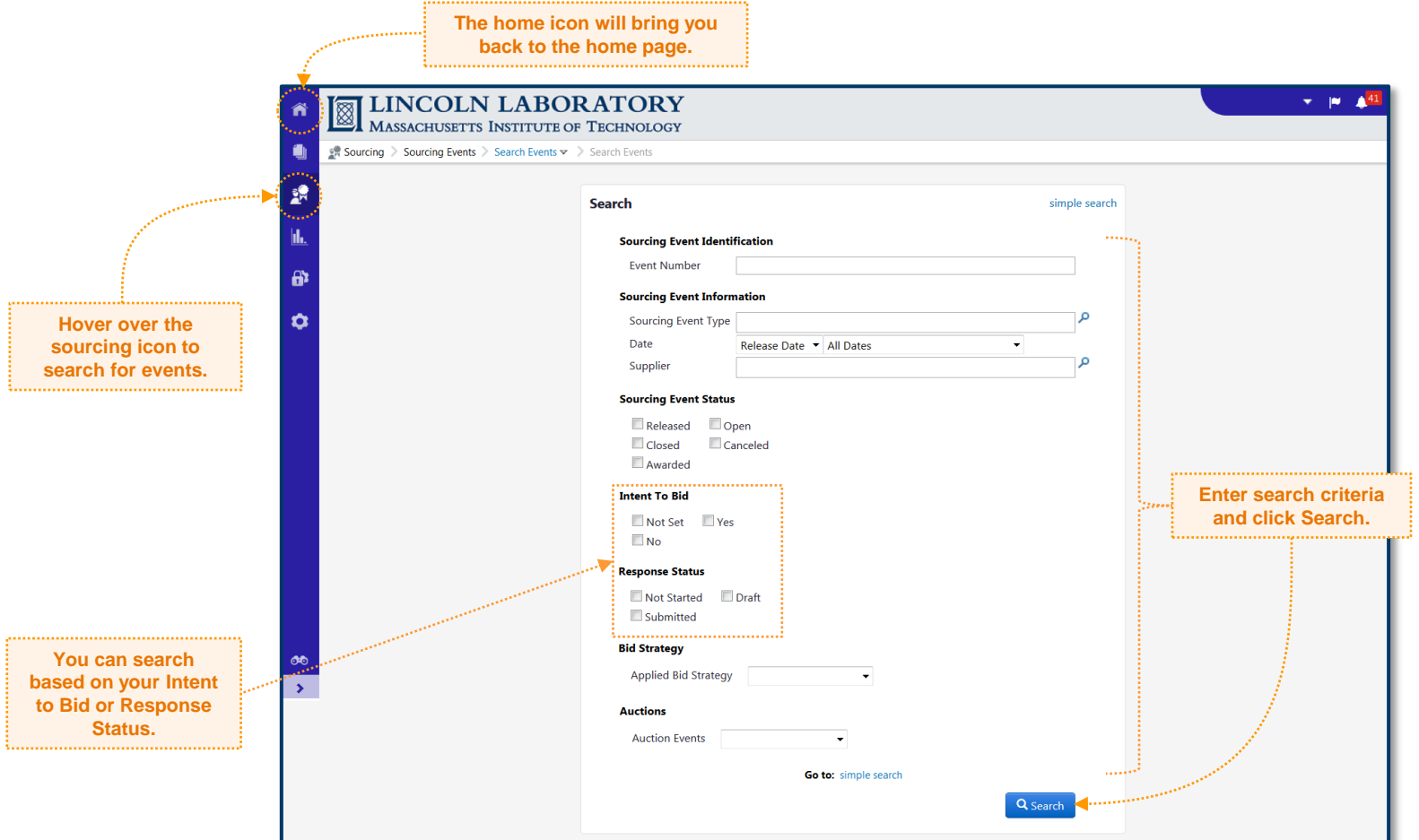

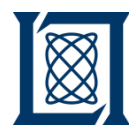

*a. Submit Response* 

<span id="page-11-0"></span>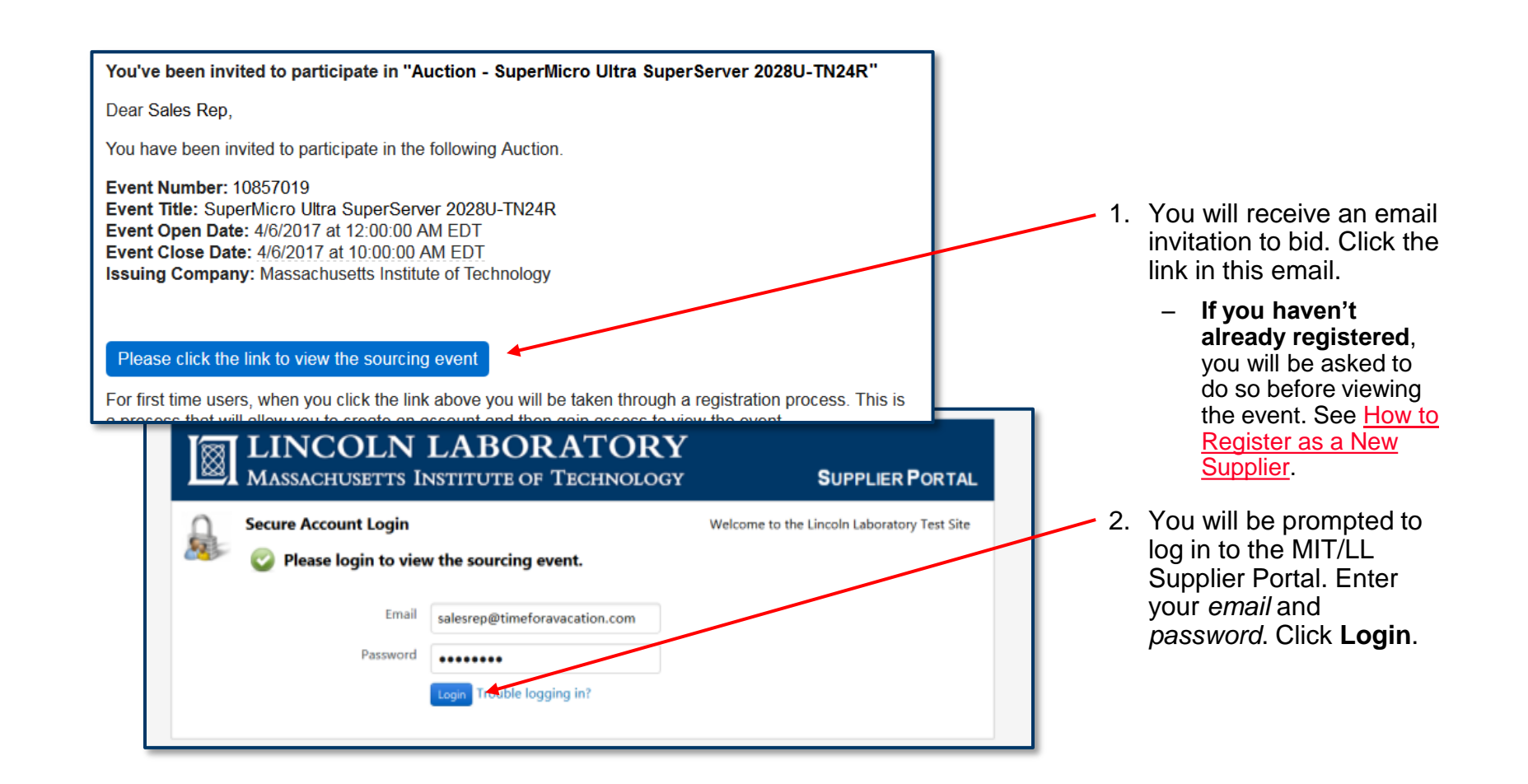

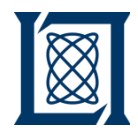

*a. Submit Response* 

<span id="page-12-0"></span>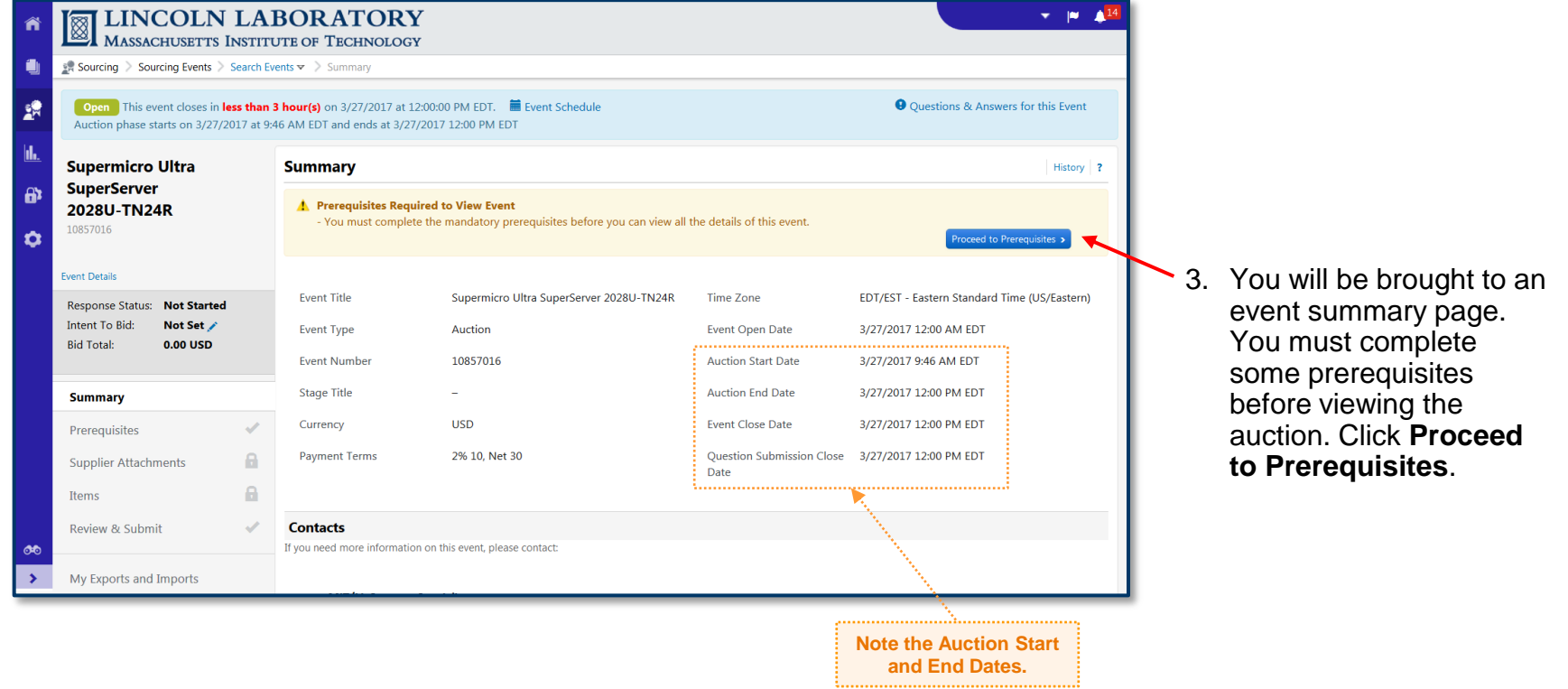

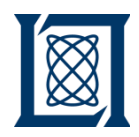

*a. Submit Response* 

<span id="page-13-0"></span>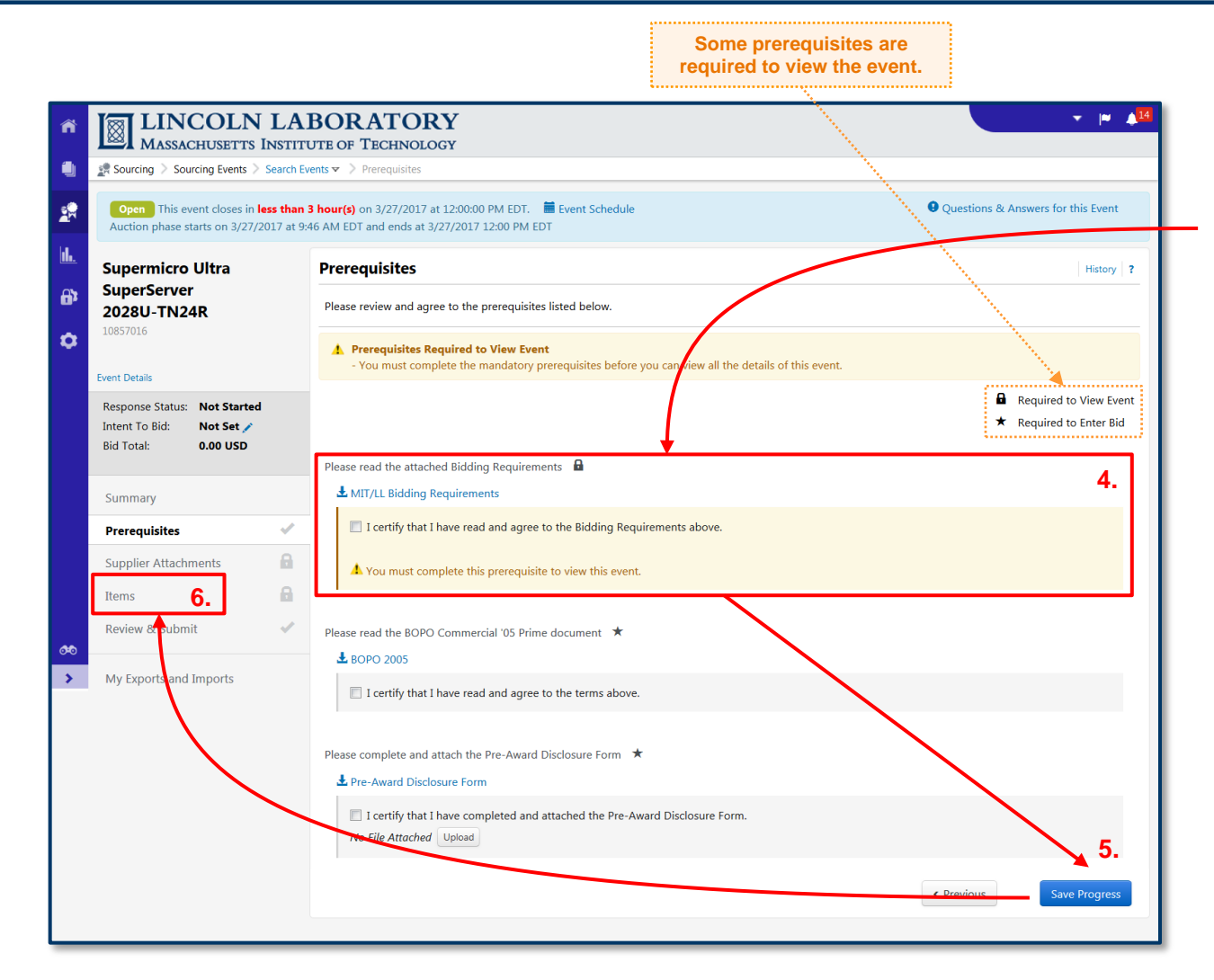

4. Download and review any prerequisites highlighted in yellow**.** After reviewing, click the checkbox next to *I certify…*

5. Click **Save Progress**.

6. Click **Items** in the lefthand navigation pane to view the details of the auction.

**Note:** You may need to review and agree to some additional prerequisites prior to entering a bid, but **only if you intend to bid (next step).**

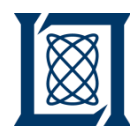

*a. Submit Response* 

<span id="page-14-0"></span>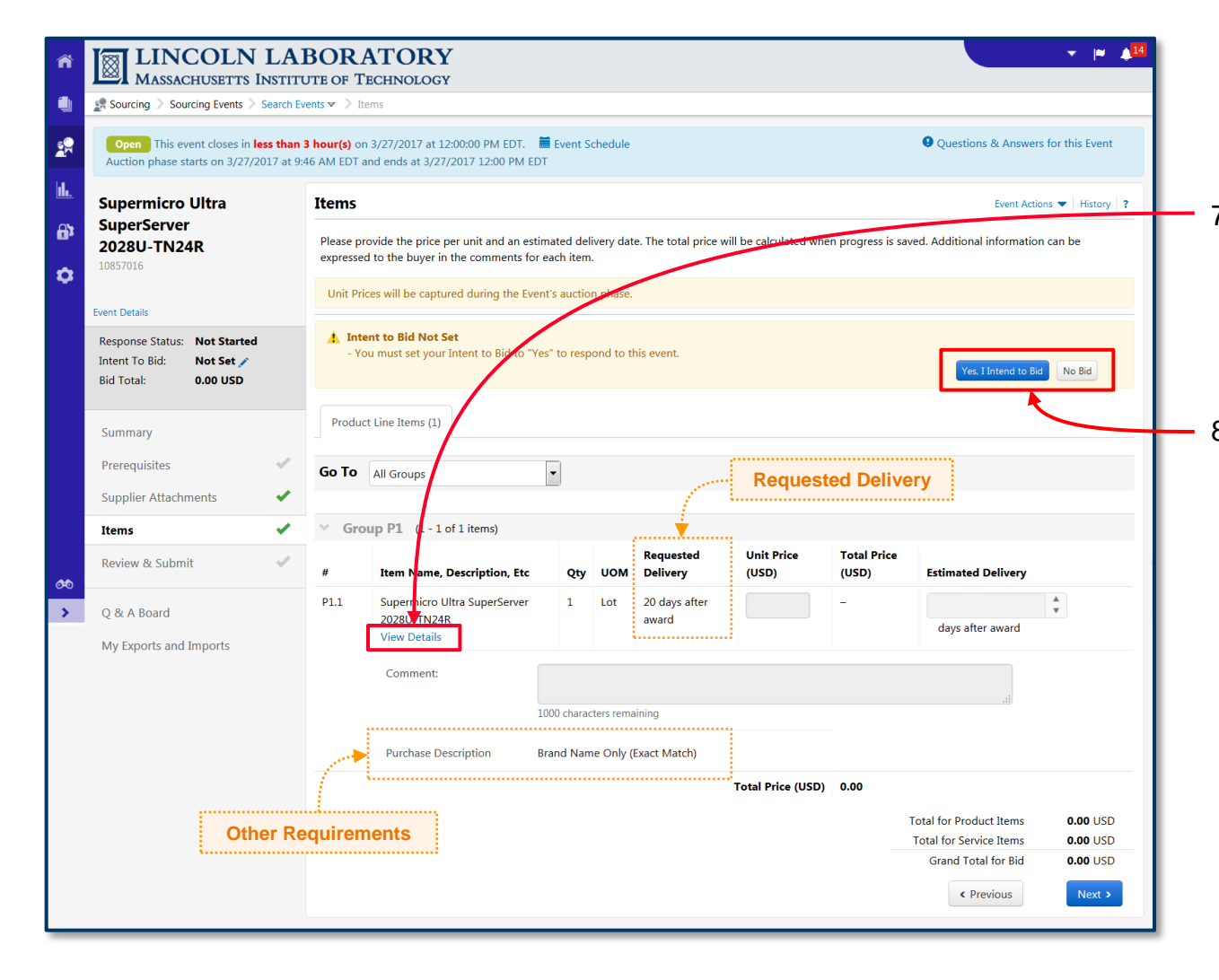

7. Click **View Details** to view the item details for the auction. Also note the **Requested Delivery** and any other applicable requirements.

- 8. Set your bid response by clicking either **Yes I Intend to Bid** or **No Bid**.
	- If **Yes I Intend to Bid**, proceed to step 9.
	- If **No Bid**, no further action is required on your part. You may exit the portal.

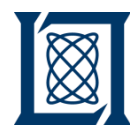

*a. Submit Response* 

<span id="page-15-0"></span>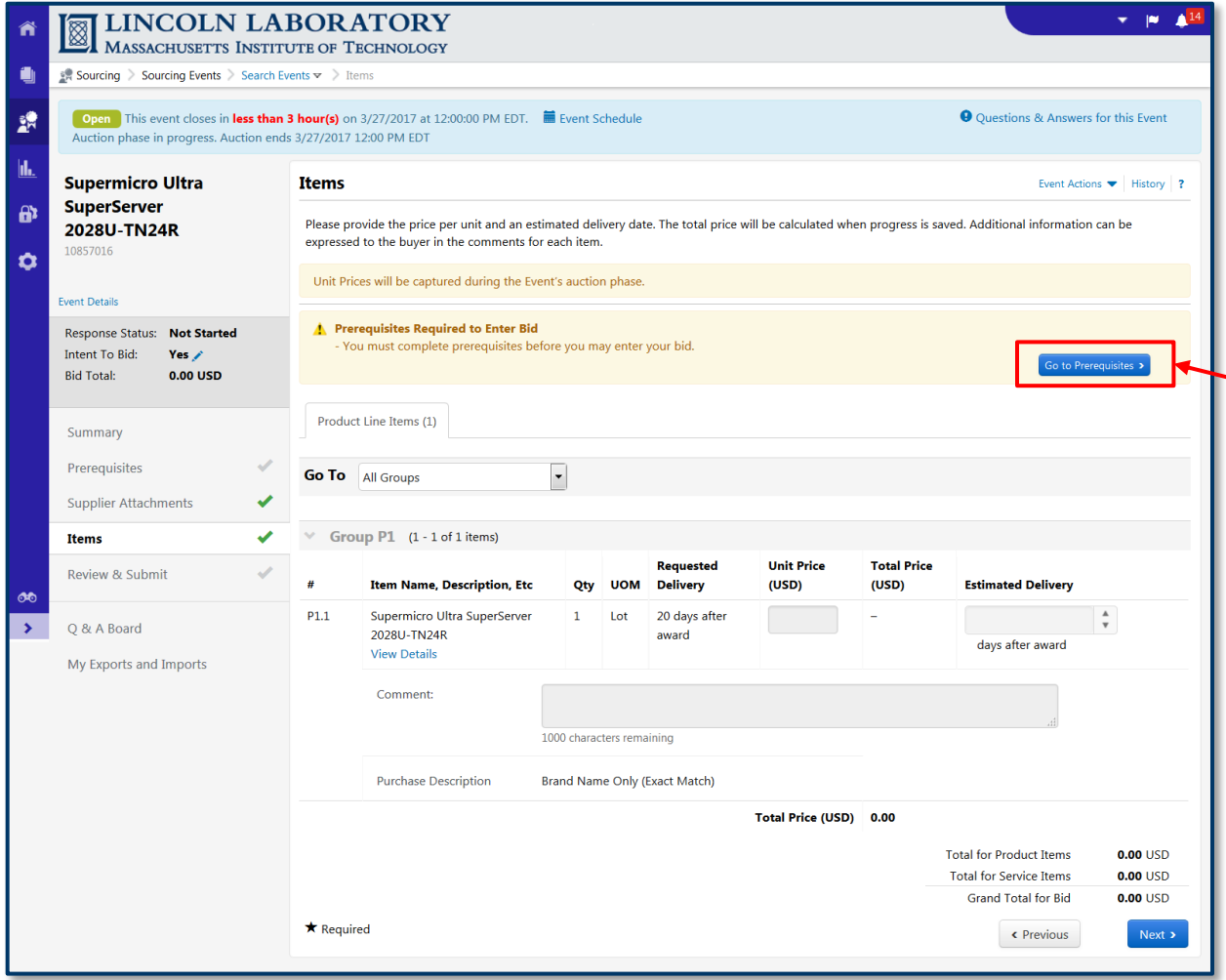

- 9. After clicking **Yes I Intend to Bid**, you may be prompted to complete some additional prerequisites before proceeding. Click **Go to Prerequisites >**.
	- If you are not prompted to complete additional prerequisites, click **Supplier Attachments** and proceed to step 12.

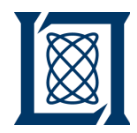

*a. Submit Response* 

<span id="page-16-0"></span>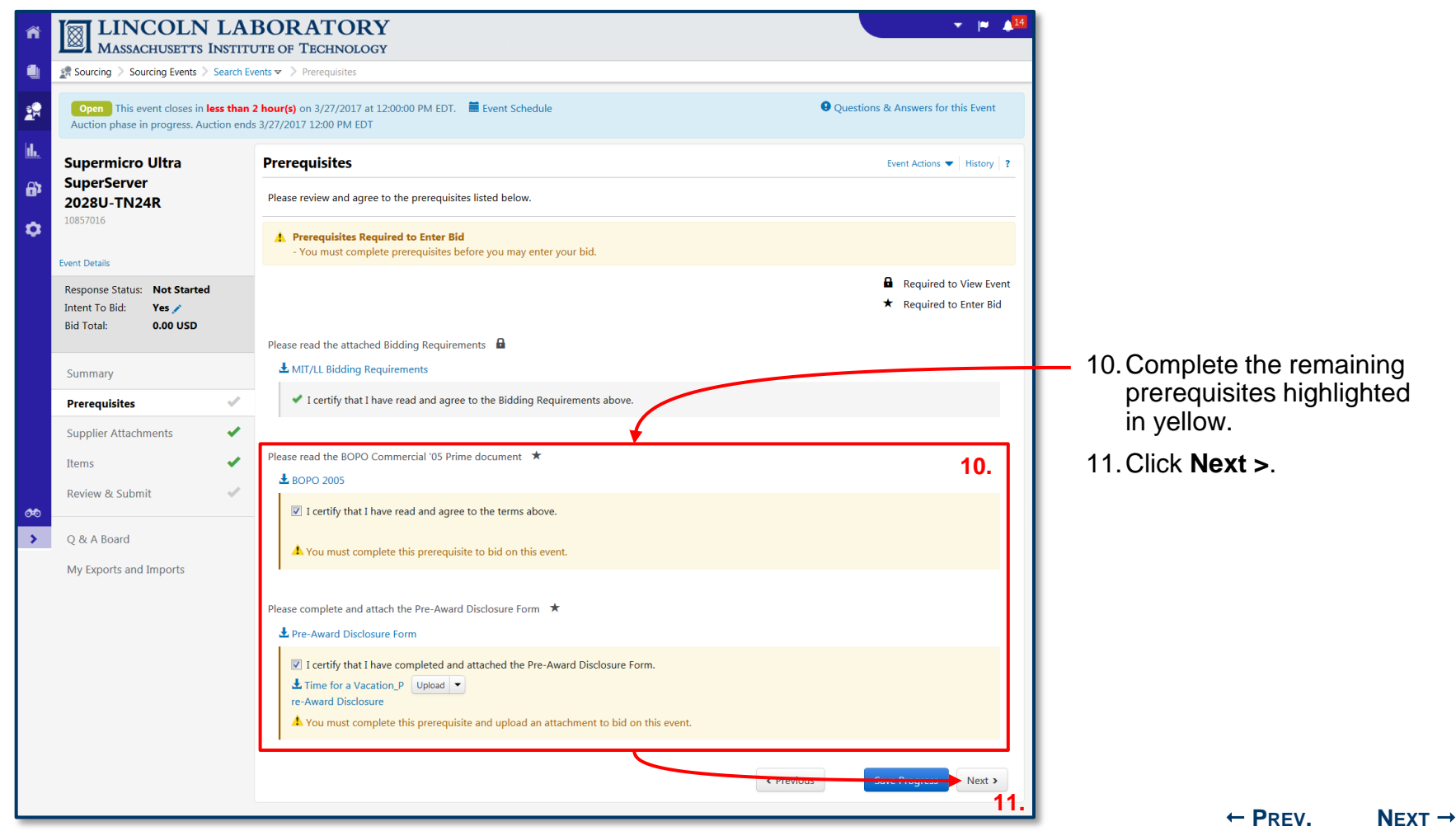

**BACK TO C[ONTENTS](#page-1-0)**

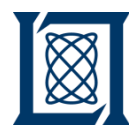

*a. Submit Response* 

<span id="page-17-0"></span>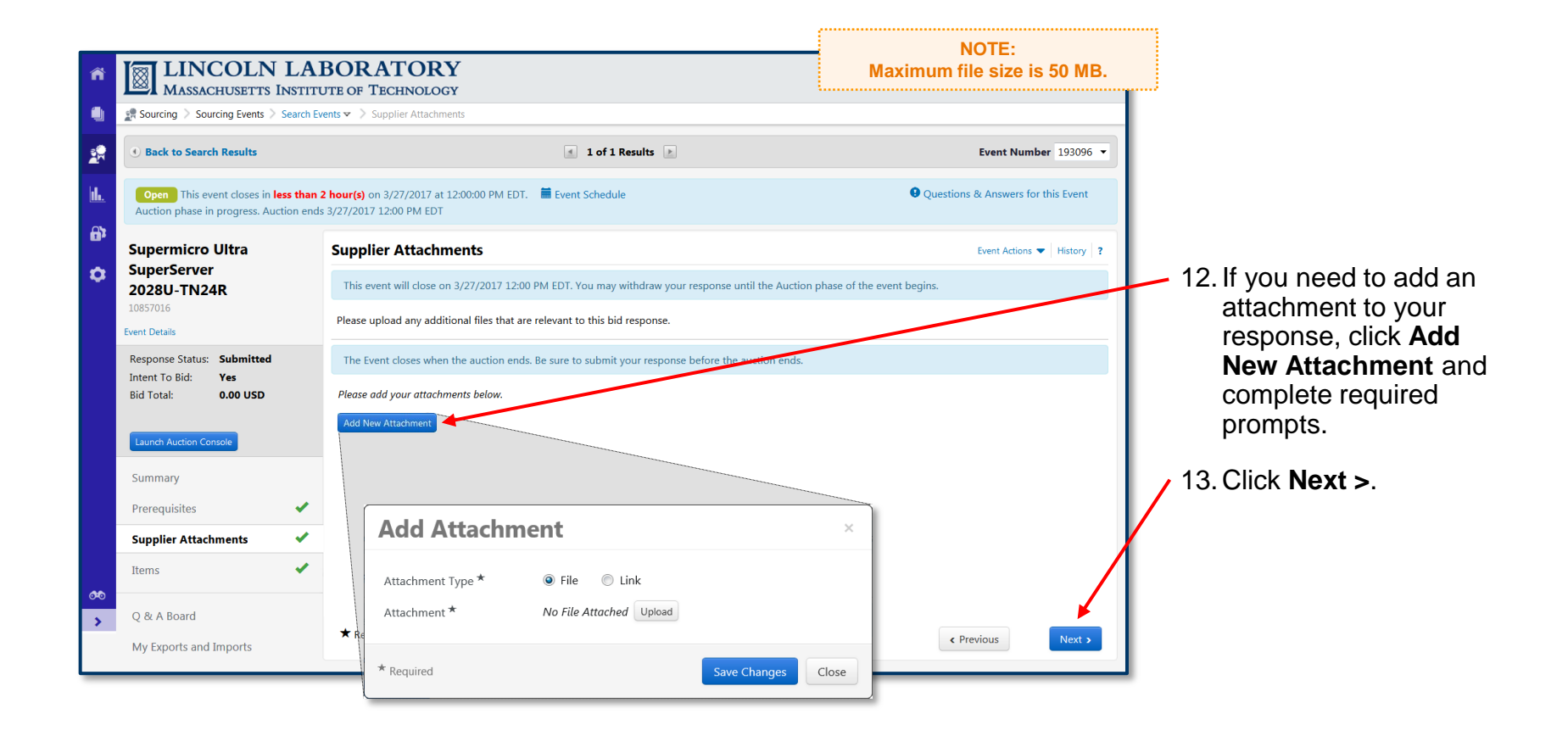

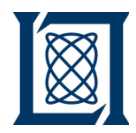

*a. Submit Response* 

<span id="page-18-0"></span>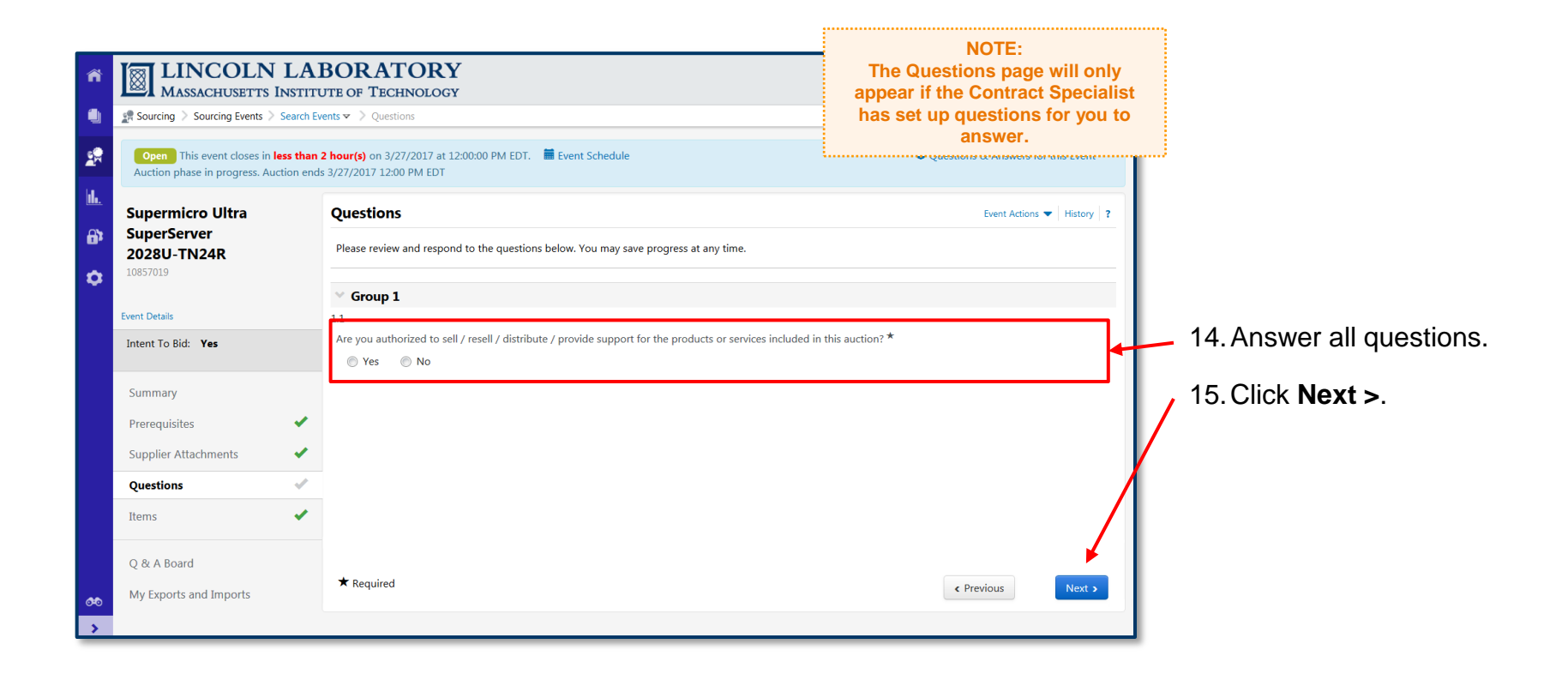

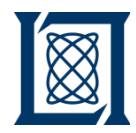

*a. Submit Response* 

<span id="page-19-0"></span>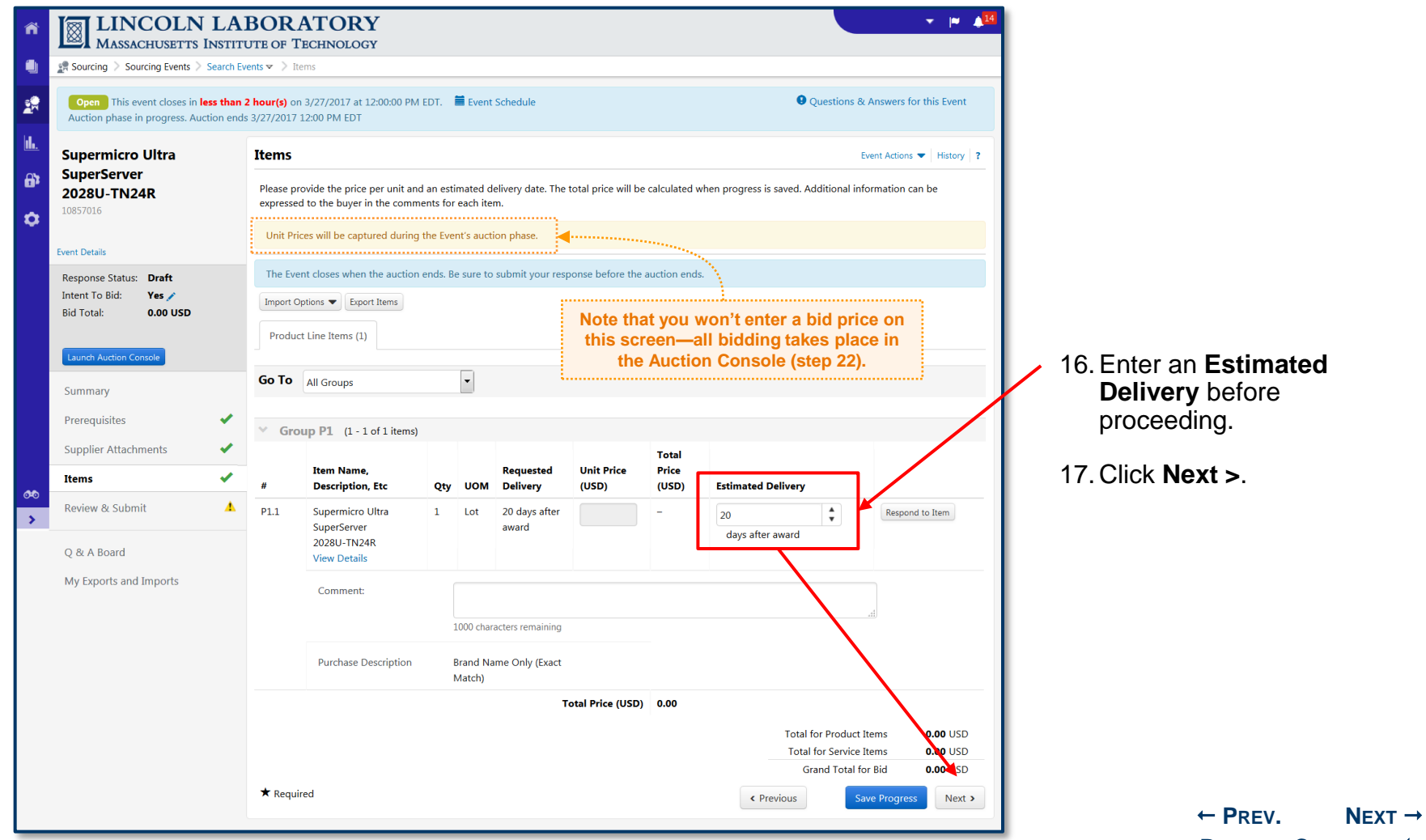

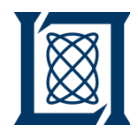

*a. Submit Response* 

<span id="page-20-0"></span>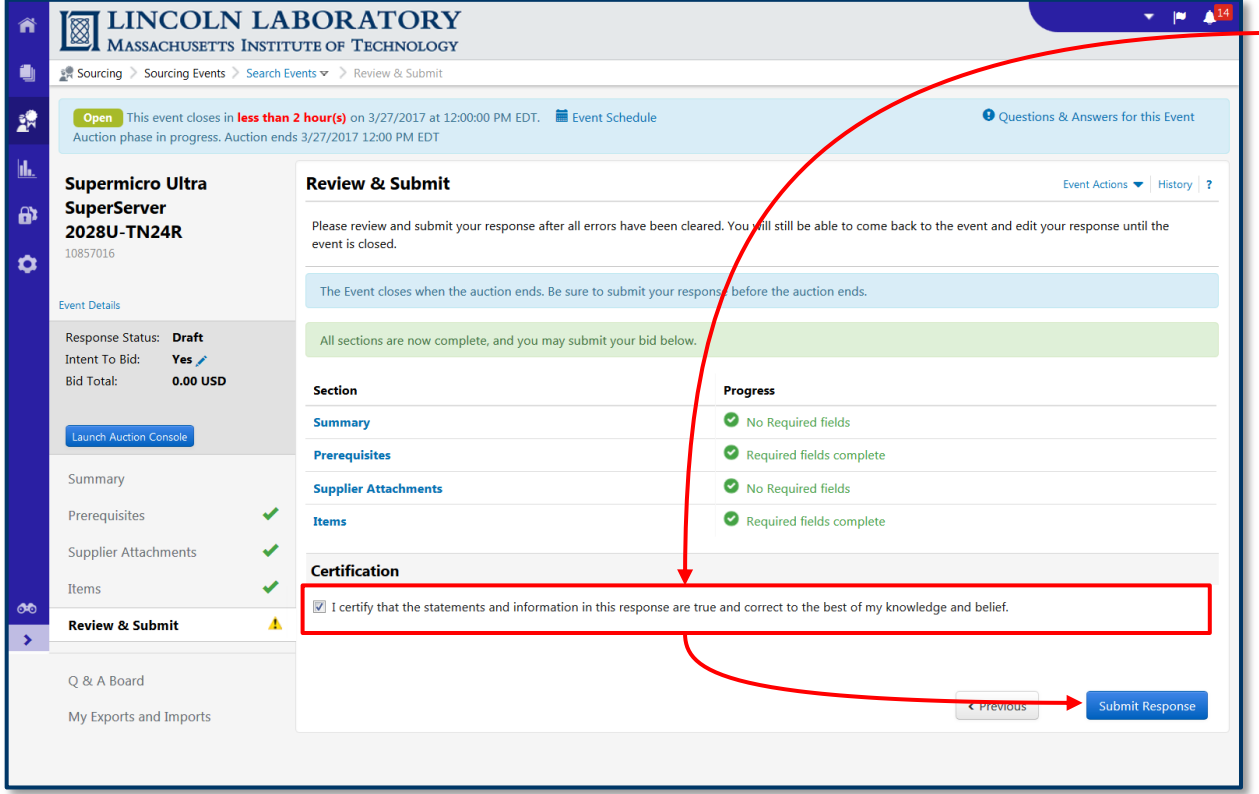

<sup>-</sup> 18. Click the checkbox to certify your response.

> 19.Click **Submit Response**.

#### **Note that you haven't entered a bid price yet this is OK.**

You **must Certify & Submit** your response before launching the **Auction Console.** Keep in mind that you can edit your response at any time up until the event closes.

If you do not complete this step, **your bidding in the Auction Console will not count.**

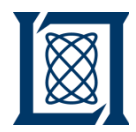

*a. Submit Response* 

<span id="page-21-0"></span>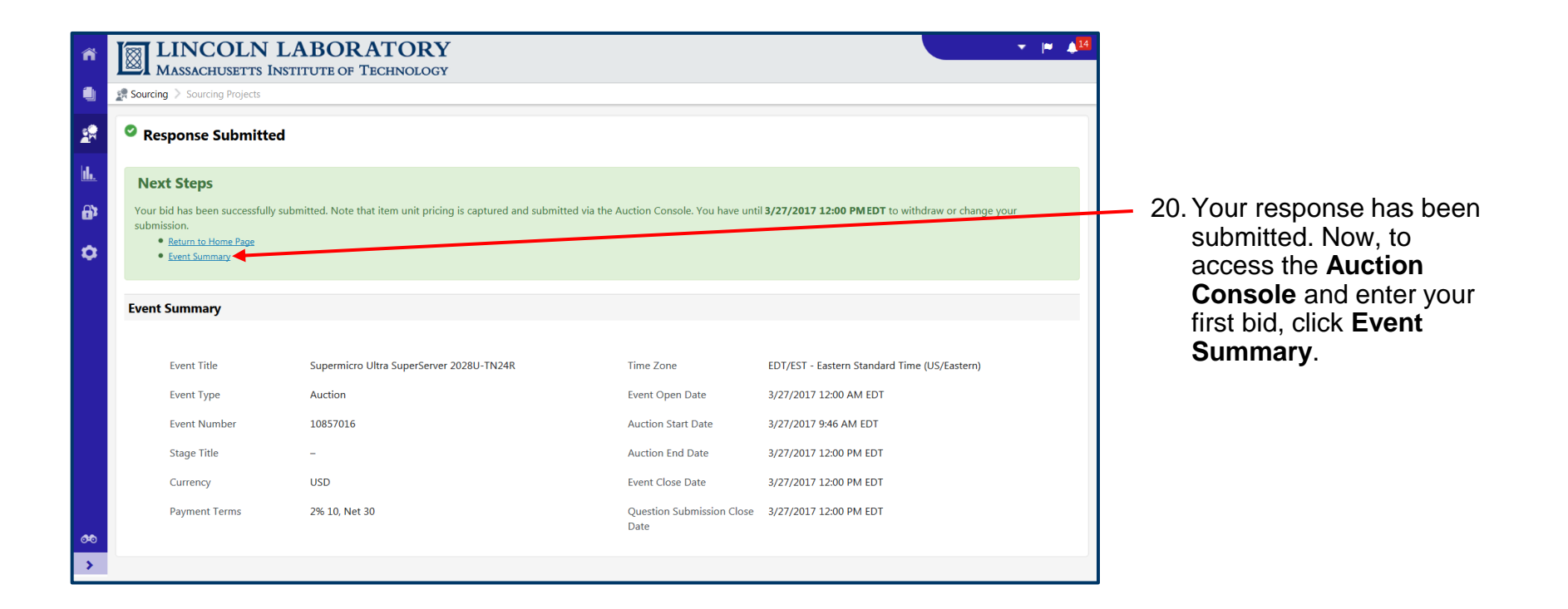

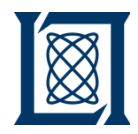

*b. Submit Bids* 

<span id="page-22-0"></span>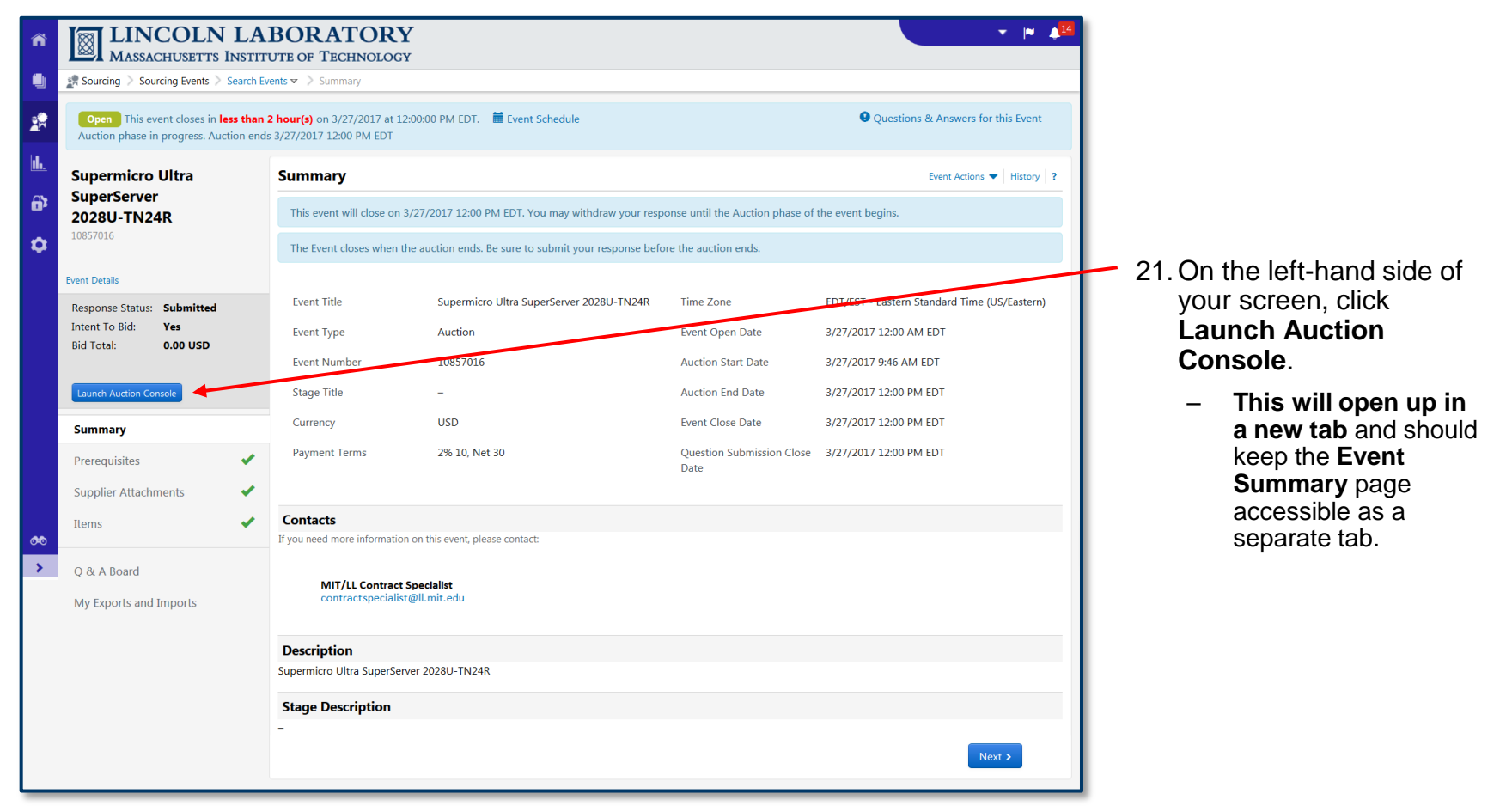

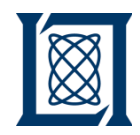

*b. Submit Bids* 

<span id="page-23-0"></span>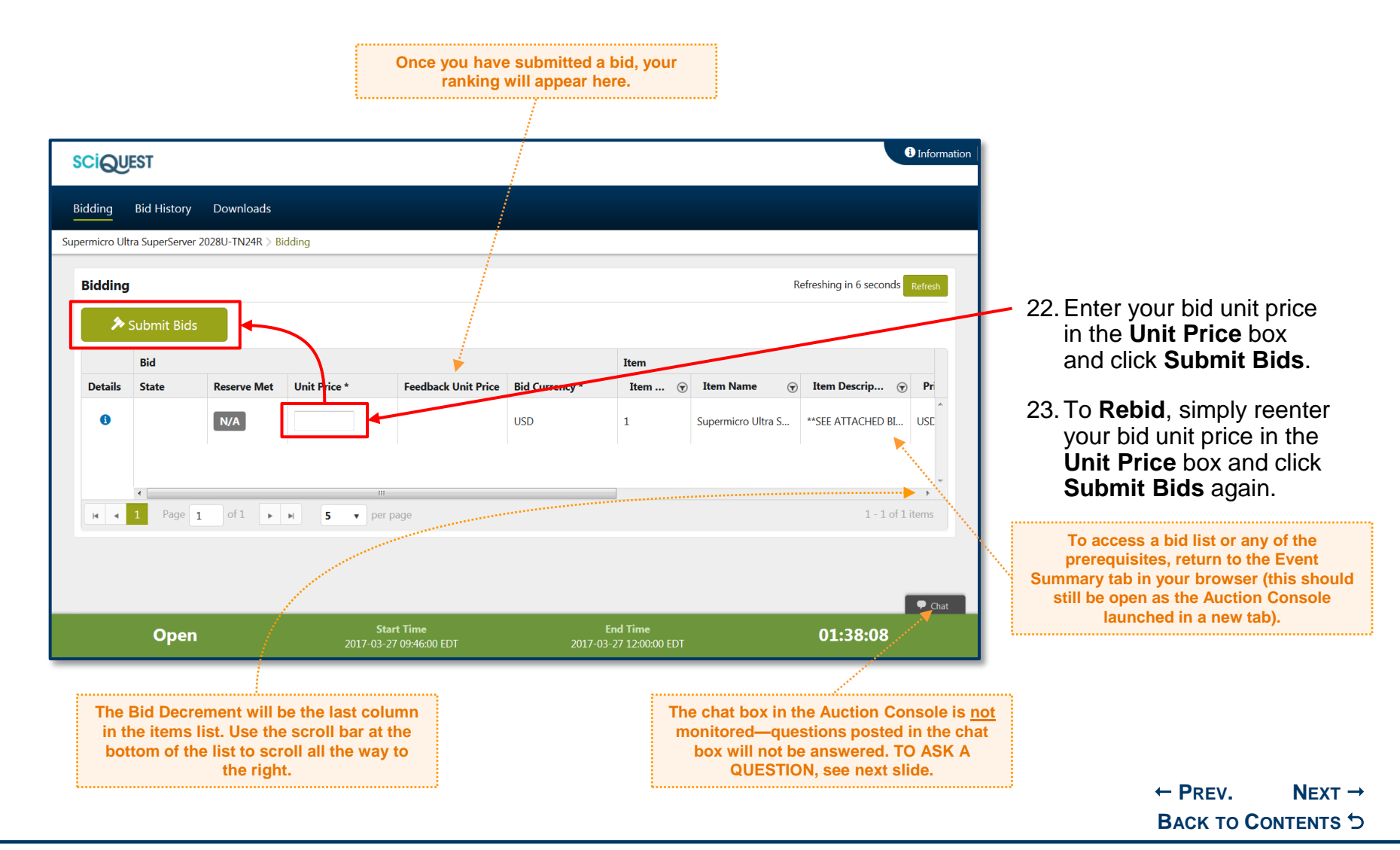

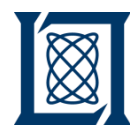

*c. Ask a Question*

<span id="page-24-0"></span>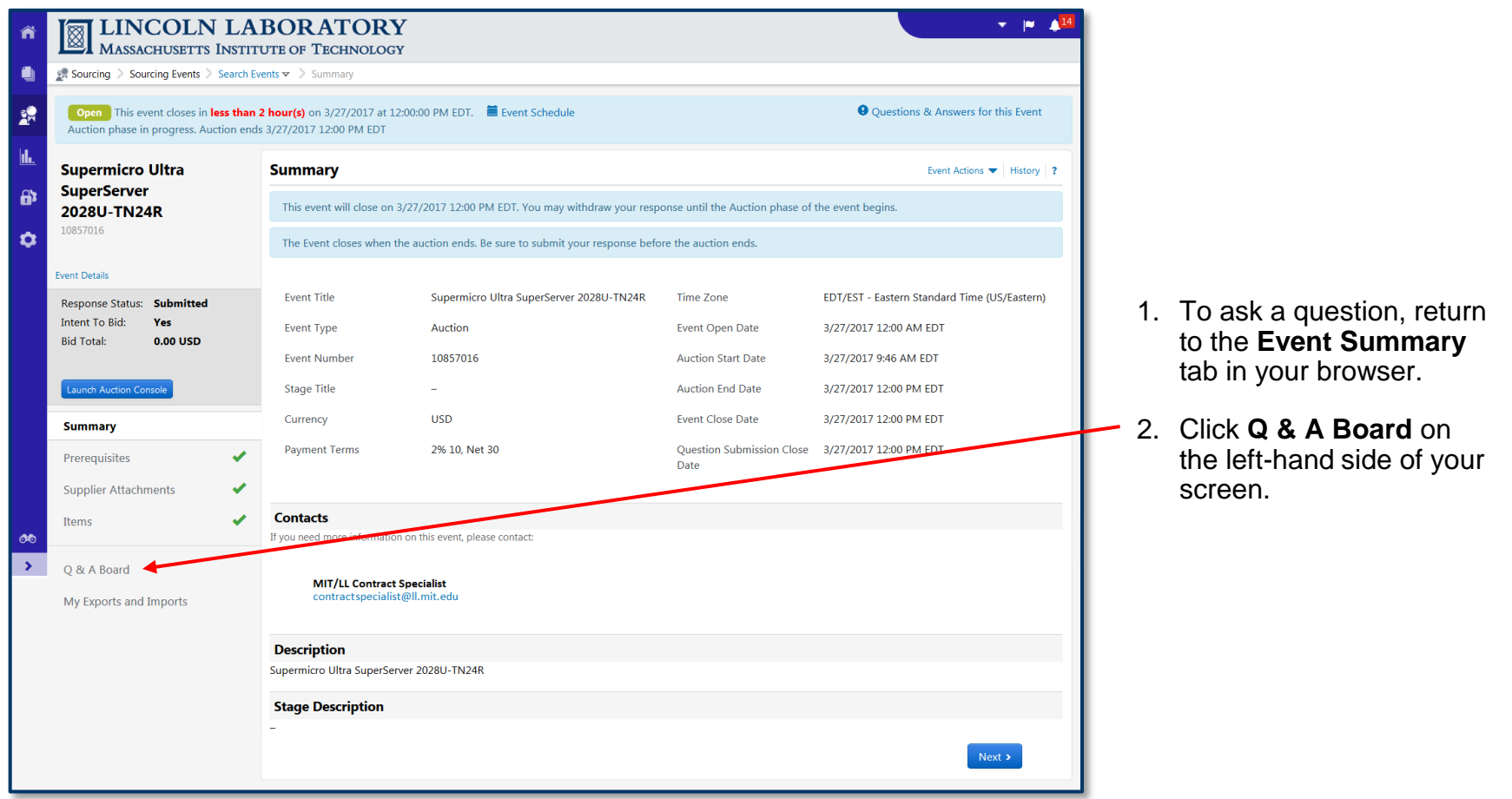

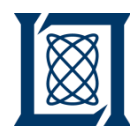

*c. Ask a Question*

<span id="page-25-0"></span>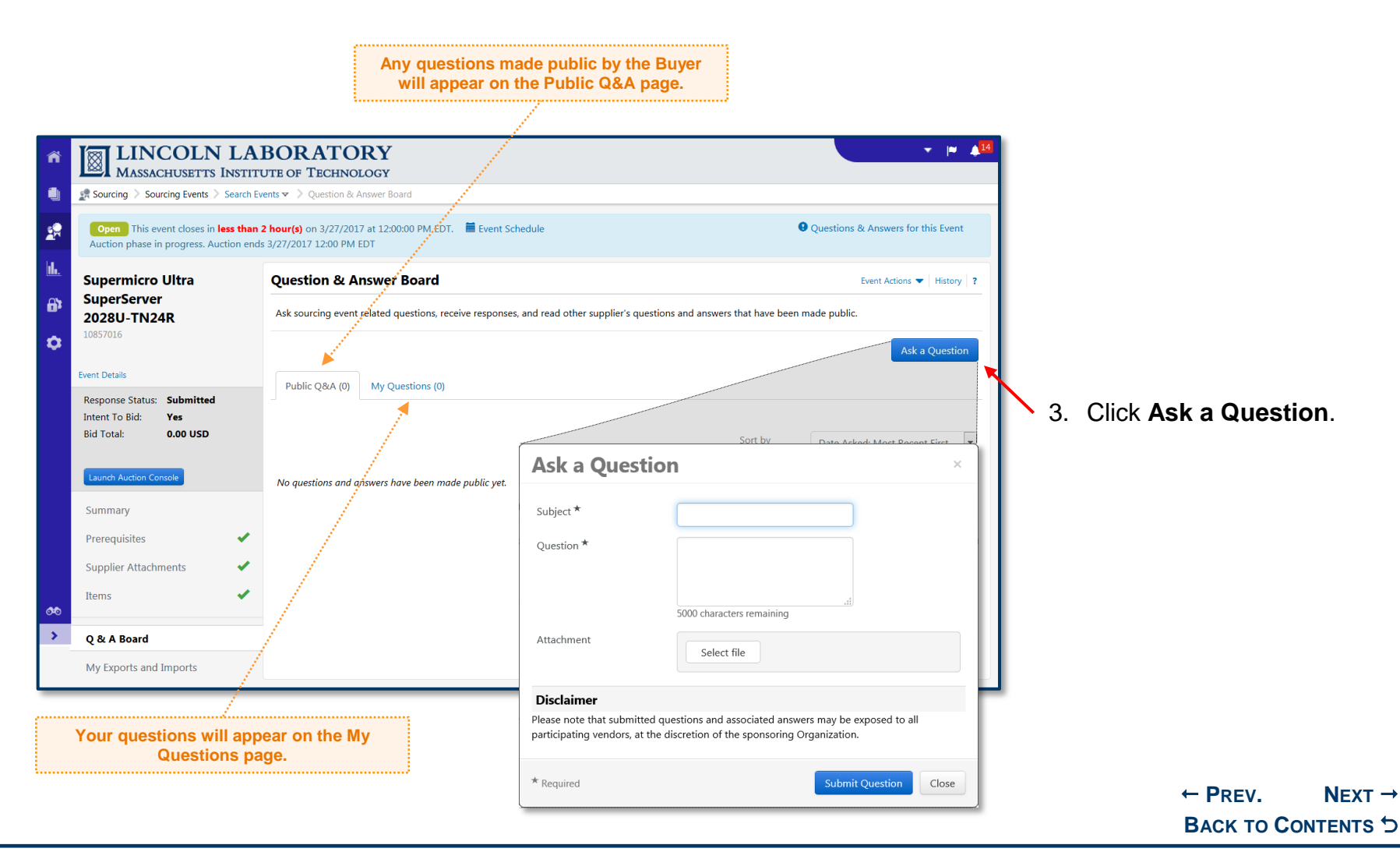

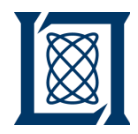

*d. Monitor an Auction*

<span id="page-26-0"></span>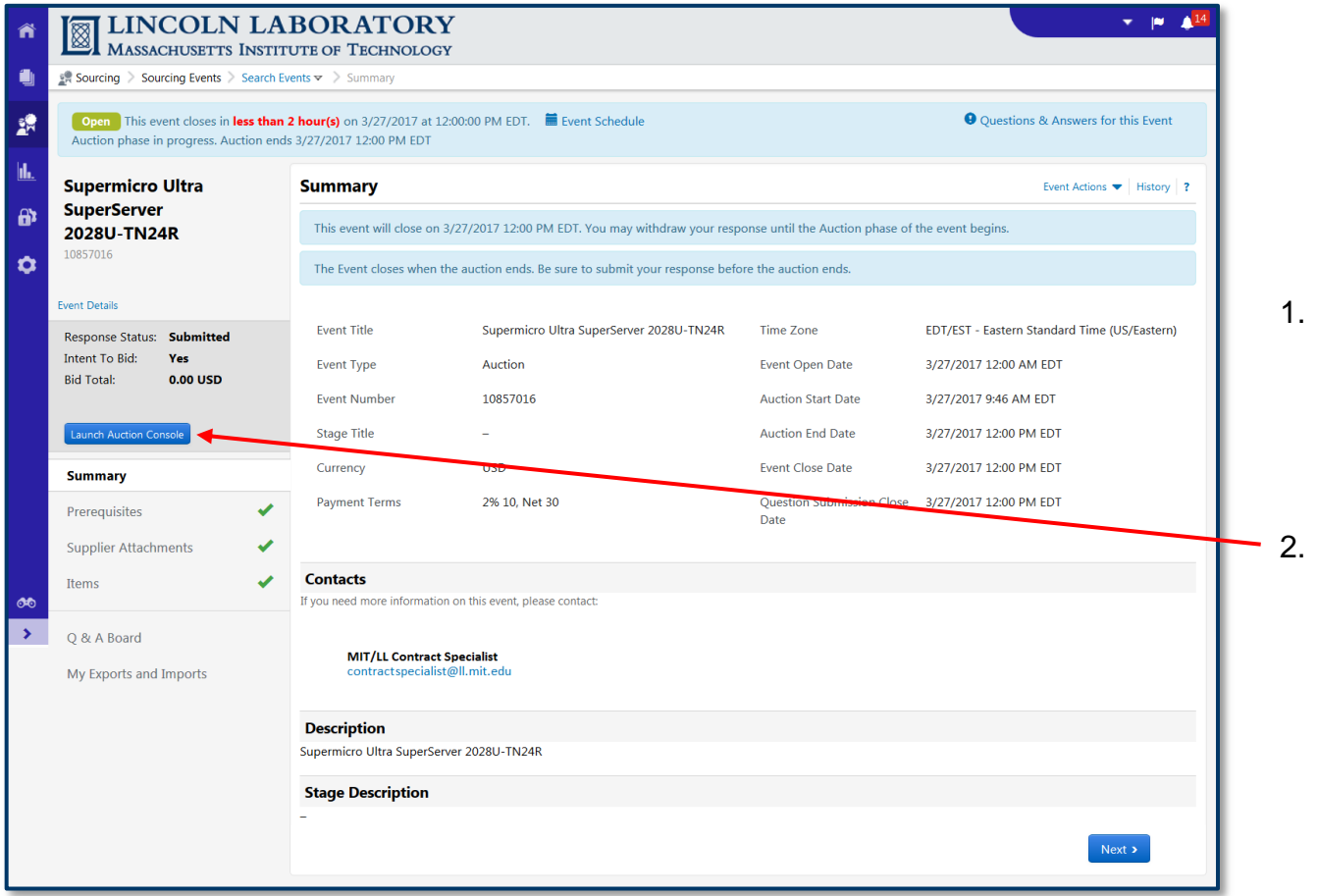

To monitor an open reverse auction, return to the **Event Summary** page for the event (see **[Supplier Portal Navigation](#page-9-0)** and [Searching Events\)](#page-10-0)

2. Click **Launch Auction Console**.

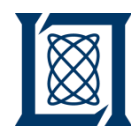

*d. Monitor an Auction*

<span id="page-27-0"></span>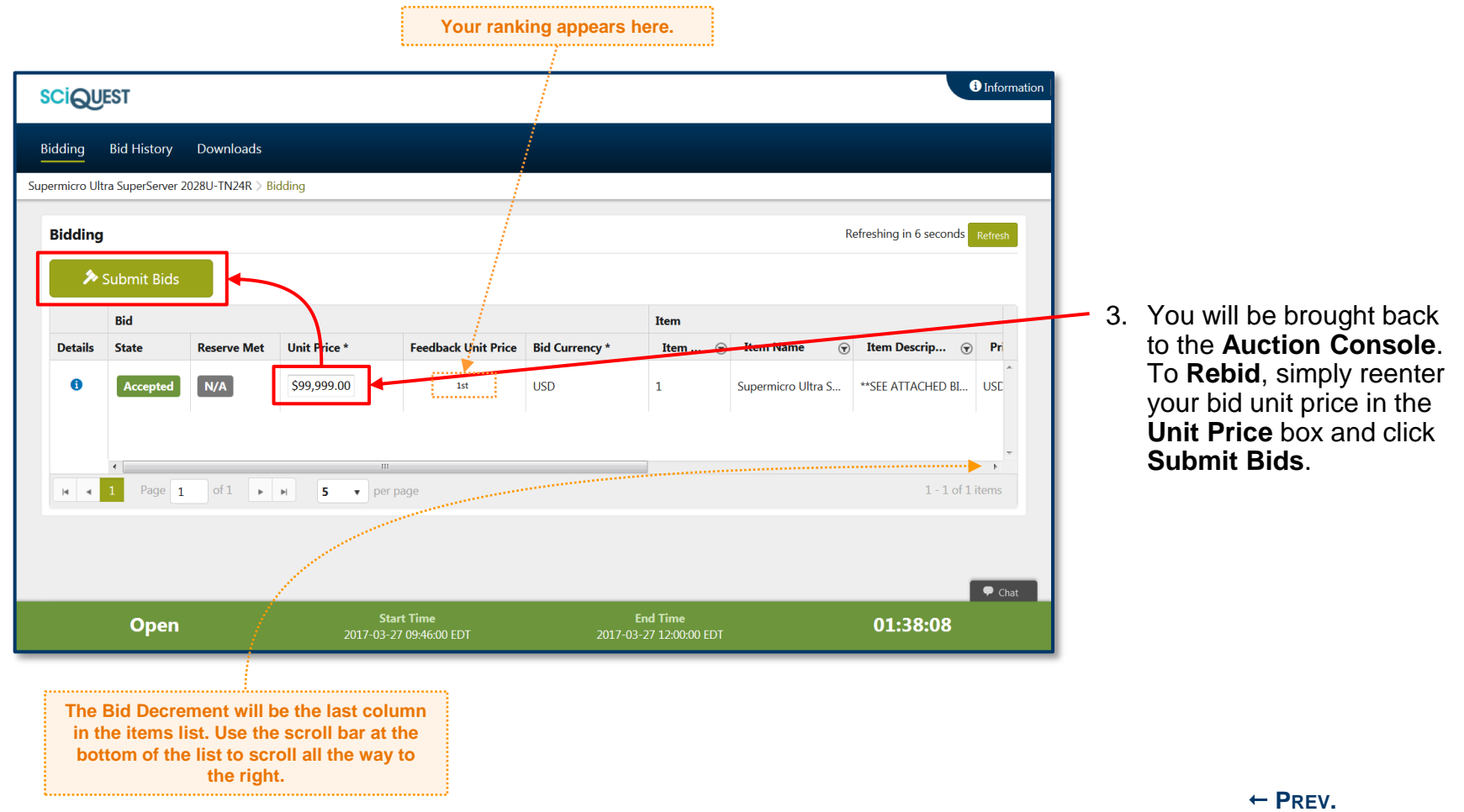

**BACK TO C[ONTENTS](#page-1-0)**